## **Tutorial para utilização do Sistema de Matrículas da UFABC**

## **1. Acesso ao sistema:**

- **Em seu navegador de internet (de preferência Firefox ou Google Chrome) acesse o seguinte endereço**: **http://matricula.ufabc.edu.br**
- **Insira seu login e senha e clique em "Entrar"; Caso tenha esquecido qual é o sua senha acesse: https://acesso.ufabc.edu.br/index.php?r=site/login, ou ainda, caso não tenha realizado o cadastro do e-mail acesse:http://emails.ufabc.edu.br/**

## **2. Escolha de turmas:**

- **Após o login, as turmas disponíveis para as matrículas do 2º quadrimestre de 2013 serão exibidas separadas por categoria (Obrigatórias, Opção Limitada ou Livres), de acordo com o curso selecionado na caixa de seleção (por padrão, o curso em que o aluno está matriculado será selecionado);**
- **Ao lado do código e do nome de cada turma será exibido o seu turno, número de vagas, número de requisições de matrícula até o momento e TPI da disciplina:**

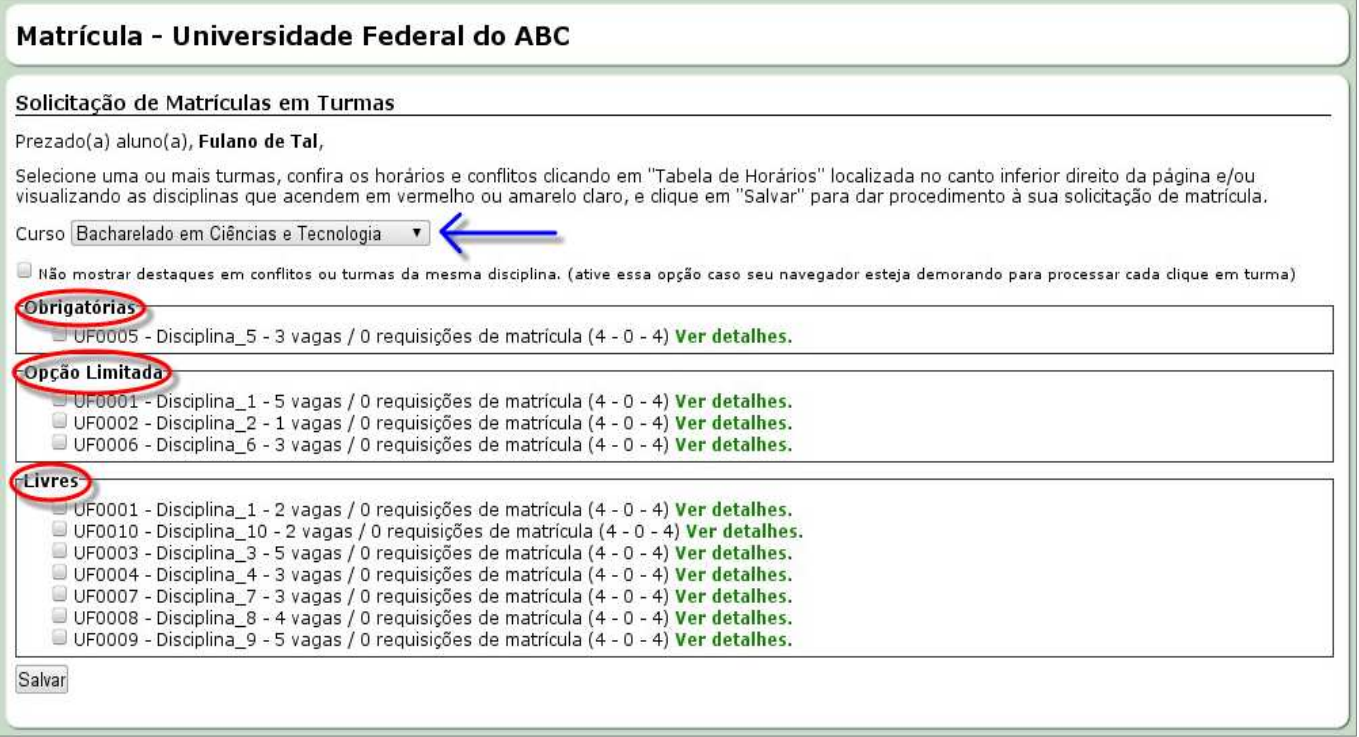

**É possível visualizar os detalhes de cada turma (Câmpus e Horários) clicando no link**  *"Ver detalhes",* **localizado ao lado da turma:** 

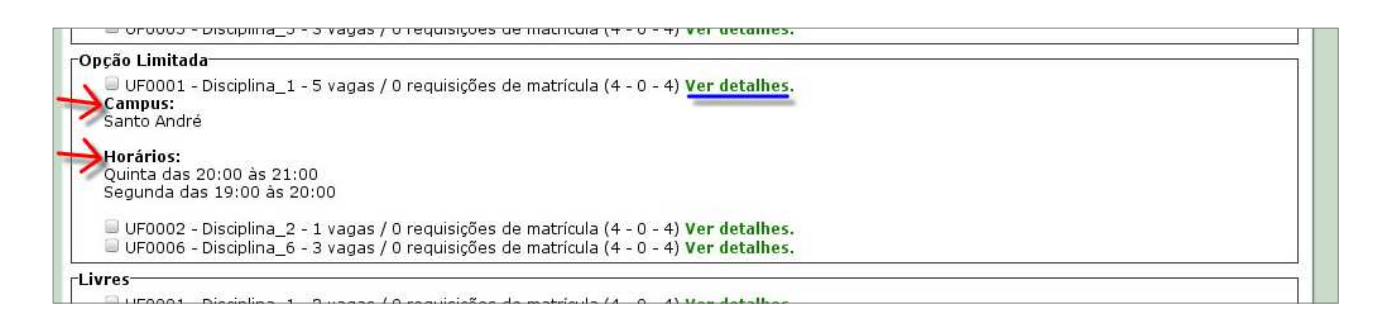

• **Selecione turmas observando seus respectivos horários. Lembre-se de que você já foi matriculado automaticamente em disciplinas obrigatórias do primeiro quadrimestre letivo, e deverá evitar conflitos, utilizando a tabela de horários localizada no canto inferior direito da página:** 

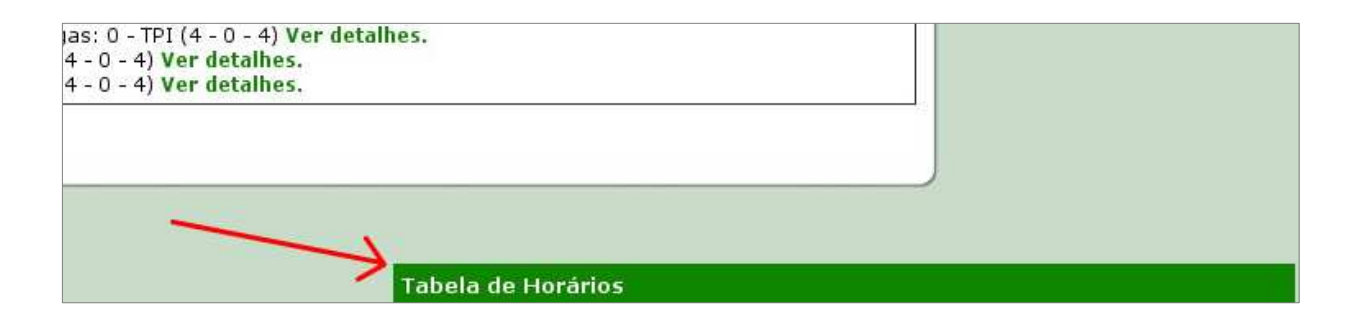

- **Para abrir a tabela de horários basta clicar uma vez na barra verde, onde aparecerão os horários das disciplinas em que você já está matriculado, assim como as Janelas que você poderá utilizar para complementar a sua matriz:**
- **Você só poderá escolher disciplinas que se encaixem nos horários vagos.**
- **Não será permitada troca de horário ou cancelamento das disciplinas em que você já foi matriculado.**

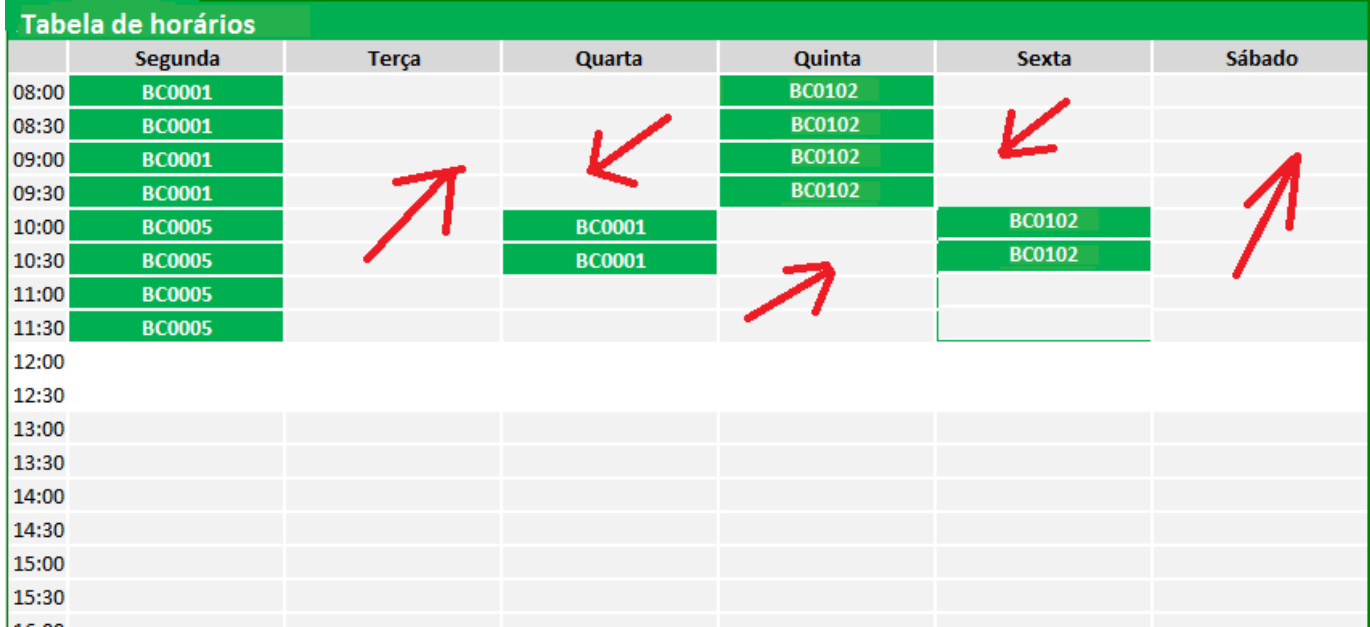

• **É possível verificar quais turmas estão disponíveis em um determinado horário selecionando-o na tabela de horários. As turmas disponíveis no horário clicado se destacarão:** 

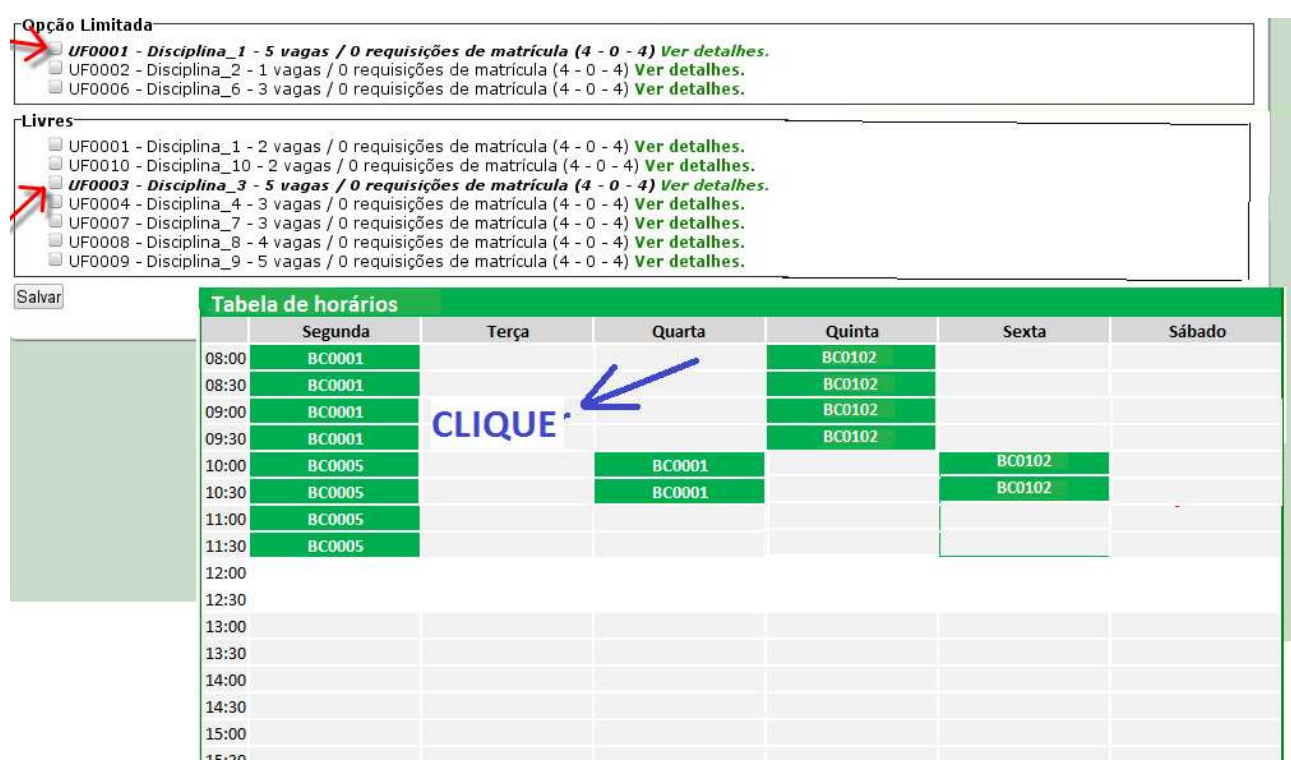

• **Observe que, ao selecionar uma determinada turma, as outras turmas cujos horários entram em conflito com a selecionada são destacadas em cor vermelha, enquanto as turmas da mesma disciplina da selecionada são destacadas em cor amarela, para evitar escolhas inválidas e facilitar a visualização das turmas que de fato podem ser escolhidas simultaneamente:** 

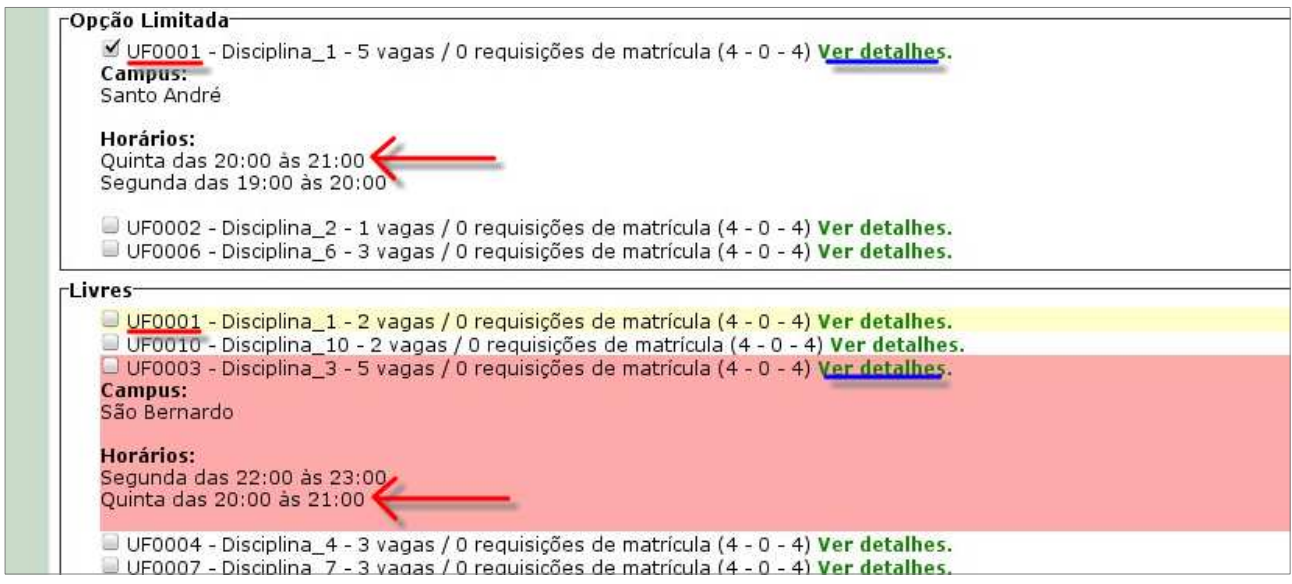

• **Caso forem escolhidas duas ou mais turmas cujos horários entrem em conflito, eles serão preenchidos em cor vermelha na tabela de horários:** 

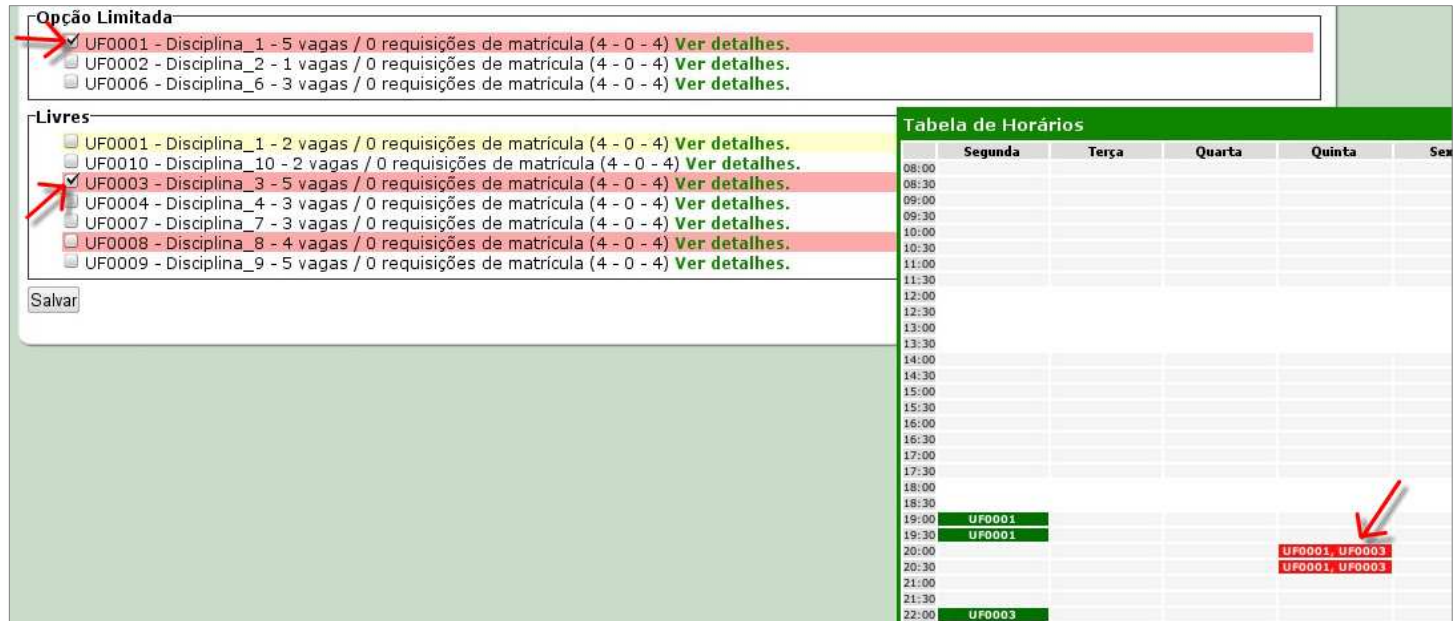

- **3. Finalizando o processo de escolha de disciplinas**
- **Caso você já tenha selecionado todas as turmas que deseja cursar neste quadrimestre, evitando todos os conflitos possíveis, clique no botão** *"Salvar",*  **localizado no final da página:**

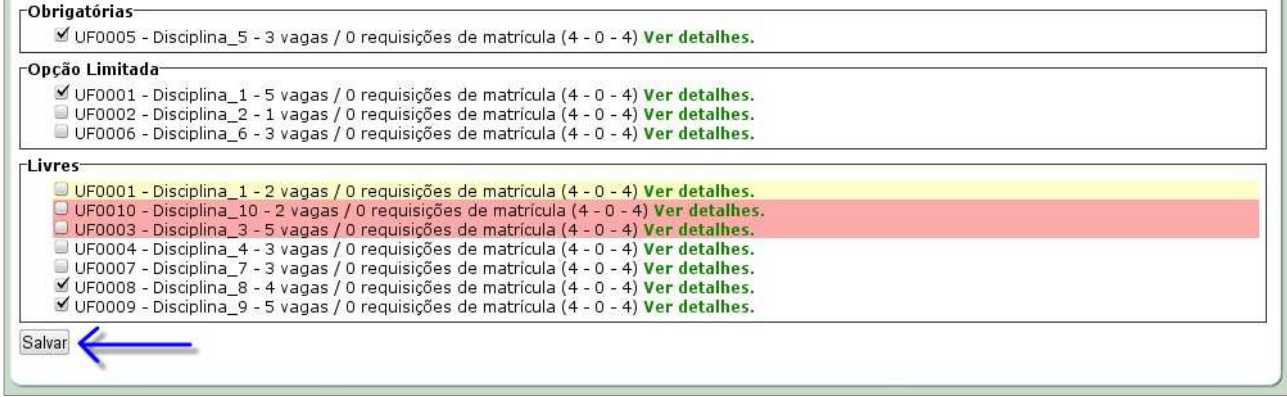

• **Salvando a sua solicitação de matrícula, um código de autenticidade será emitido e uma tela de sucesso será exibida. É importante guardar o código de autenticidade para comprovar as suas escolhas caso seja necessário. Você ainda poderá enviar para seu e-mail as informações referentes às suas escolhas, clicando no link indicado:** 

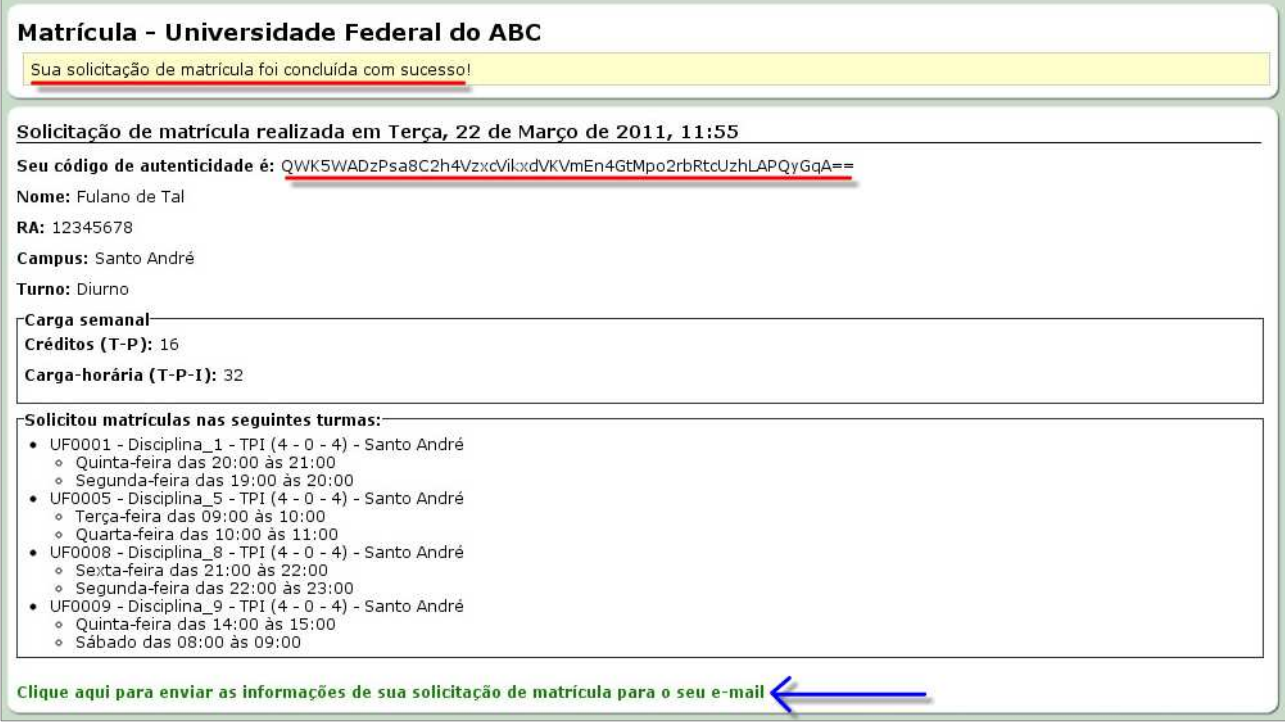

• **Após todas estas etapas as suas escolhas já estarão salvas em nosso banco de dados. Para a sua segurança, encerre a sessão clicando no link** *"Sair",*  **localizado no canto superior direito da página, ao lado de seu nome:** 

Fulano de Tal (sair)

**Atenção! Caso tenha necessidade de alterar as suas escolhas, você poderá entrar no sistema normalmente e efetuar as devidas alterações enquanto estiver dentro do período de ajuste de matrículas em disciplinas.** 

**Ressaltamos este processo é apenas uma solicitação de matrícula e que você sempre deve acompanhar as publicações dos resultados no site da Prograd.** 

**O aluno que não participar da segunda etapa do ajuste, perderá o direito de matrícula em disciplinas adicionais à sua matriz no período letivo em questão.**